### <span id="page-0-0"></span>Google Classroom: Herramienta Educativa para Crear Nuestros Cursos Online

Evaluación

José Marcos Moreno-Vega jmmoreno@ull.edu.es Belén Melián-Batista mbmelian@ull.edu.es Israel López-Plata ilopezpl@ull.edu.es Christopher Expósito-Izquierdo cexposit@ull.edu.es Airam Expósito-Márquez aexposim@ull.edu.es

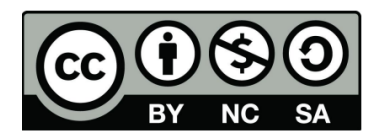

## Contenidos

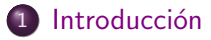

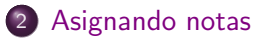

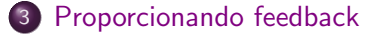

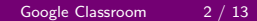

## <span id="page-2-0"></span>Introducción: Evaluación

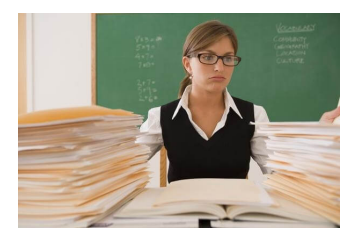

- Calificar tareas es uno de los males necesarios para los maestros. Nunca hay tiempo durante el día para calificar y revisar todas las tareas que los alumnos entregan.
- Afortunadamente, Google Classroom y otras aplicaciones de Google ayudan a reducir el tiempo necesario para calificar y devolver tareas.

### <span id="page-3-0"></span>Asignando notas: Proceso

Para asignar notas y devolver el feedback al usuario, debemos seguir los siguientes pasos. En primer lugar hacemos clic en la tarea que queremos evaluar:

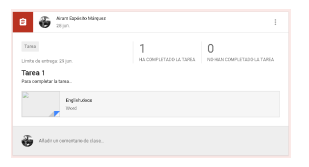

• En la sección principal de la página de asignaciones, haga clic en la tarea del alumno para ver el documento.

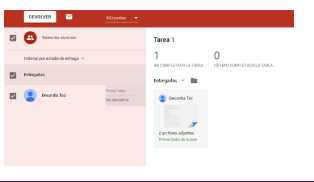

## <span id="page-4-0"></span>Asignando notas: Proceso

- Los documentos compatibles que se abren en Google Docs o archivos multimedia se reproducirán en una nueva pestaña de Google Chrome. Todos los demás archivos se descargarán a su computadora. Cuando termine de evaluar el documento, cierre su pestaña en Google Chrome para regresar a Google Classroom.
- El siguiente paso es asignar una calificación al alumno en la lista de alumnos en la barra lateral izquierda:

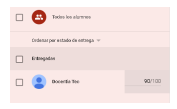

## <span id="page-5-0"></span>Asignando notas: Proceso

• Cuando esté listo para devolver las tareas, marque la casilla de verificación junto a los alumnos cuyas tareas desea devolver. Luego haga clic en el botón DEVOLVER en la parte superior de la lista de estudiantes:

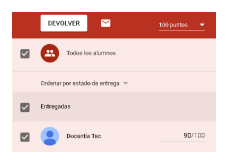

Para seleccionar a todos los estudiantes dentro de la clase, haga clic en la casilla junto a todos los estudiantes en la lista de estudiantes. Además, si la lista de estudiantes está ordenada por estado, puede seleccionar todos los estudiantes que están terminados o no, marcando la casilla al lado del encabezado apropiado.

#### <span id="page-6-0"></span>Proporcionando feedback: Mensajes privados y comentarios

Por lo general, se alienta a los maestros a proporcionar retroalimentación significativa además de una calificación para que los estudiantes puedan recibir orientación para mejorar su trabajo.

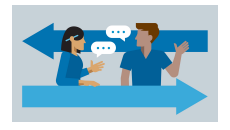

- Puede proporcionar comentarios por escrito a través de mensajes privados dentro de la publicación Asignación, y comentarios dentro del documento enviado de Google Docs.
- Los mensajes privados son los comentarios de toda la tarea. Son similares a escribir un par de oraciones al final de un ensayo o informe de laboratorio.

#### <span id="page-7-0"></span>Proporcionando feedback: Mensajes privados y comentarios

• En la página de asignación, haga clic en el nombre del alumno en la lista de Estudiantes:

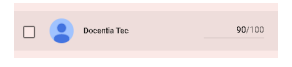

• Debajo de la lista de archivos adjuntos, haz clic en la sección Agregar comentario privado:

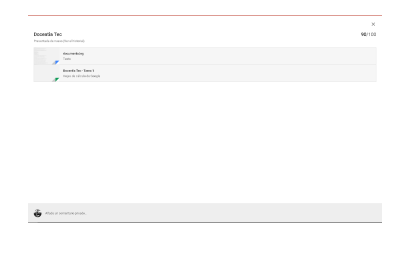

#### <span id="page-8-0"></span>Proporcionando feedback: Mensajes privados y comentarios

#### • Agregue su mensaje privado y luego haga clic en el botón PUBLICAR:

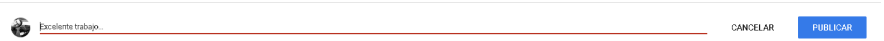

- <span id="page-9-0"></span>Si bien puede agregar comentarios privados a la tarea, siga estos pasos para agregar comentarios al contenido de un documento de Google Docs.
- Este método de retroalimentación le permite resaltar partes específicas de la tarea para comentar.
- **E**n la página de asignación, haga clic en la tarea debajo del nombre del alumno en la lista de tareas. El documento de Google Docs se abrirá en una nueva pestaña.

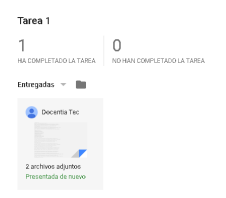

- <span id="page-10-0"></span>• Si hay múltiples archivos adjuntos a la asignación, deberá hacer clic en el archivo de una lista de todos los archivos adjuntos.
- Resalte el texto que desea comentar y haga clic en el icono Agregar un comentario que aparece a la derecha del documento de Google Docs:

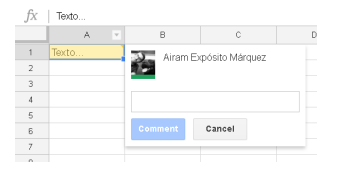

• Escriba su comentario y haga clic en el botón Guardar cuando se complete.

<span id="page-11-0"></span>• Los comentarios tienen un butón de Resolución, para marcar cuando este comentario está resuelto.

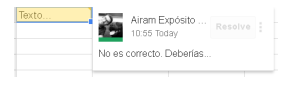

- Después de que las asignaciones se devuelven a los estudiantes, pueden realizar los cambios necesarios y resolver el comentario.
- Es importante instruir a los estudiantes en clase o en el comentario para que resuelvan el comentario cuando lo hayan abordado.
- Cuando se resuelvan los comentarios, recibirá un correo electrónico para notificarle que la tarea está lista para la reevaluación.

- <span id="page-12-0"></span>• La función de comentarios es una herramienta útil para que los alumnos editen el trabajo de los demás, y así colaborar.
- Los estudiantes pueden compartir su trabajo entre ellos y evaluar el trabajo de los demás.
- Los editores pueden responder a los comentarios de los demás dentro del documento.
- Profesor y los estudiantes pueden tener conversaciones paralelas dentro de los hilos de los comentarios para promover el aprendizaje colaborativo.

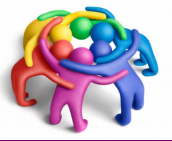

### Google Classroom: Herramienta Educativa para Crear Nuestros Cursos Online

**Evaluación** 

José Marcos Moreno-Vega jmmoreno@ull.edu.es Belén Melián-Batista mbmelian@ull.edu.es Israel López-Plata ilopezpl@ull.edu.es Christopher Expósito-Izquierdo cexposit@ull.edu.es Airam Expósito-Márquez aexposim@ull.edu.es

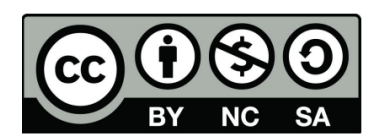